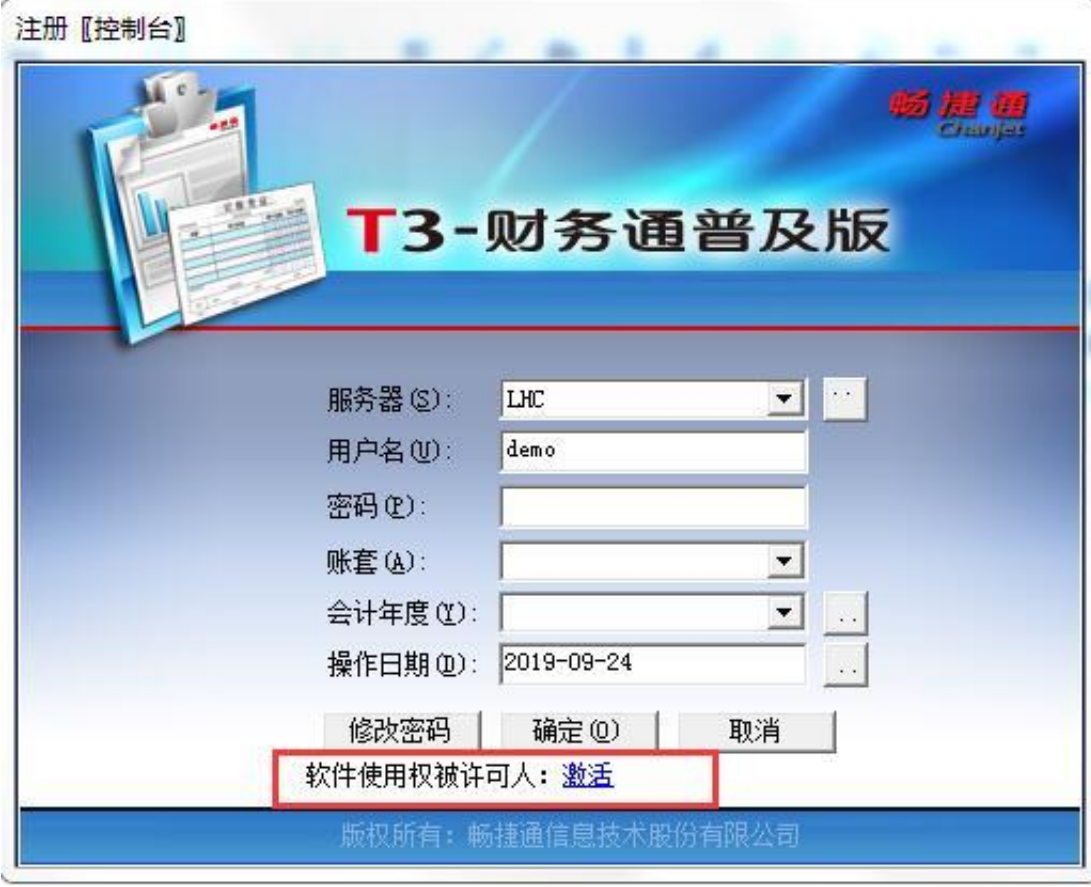

T3版本的软件

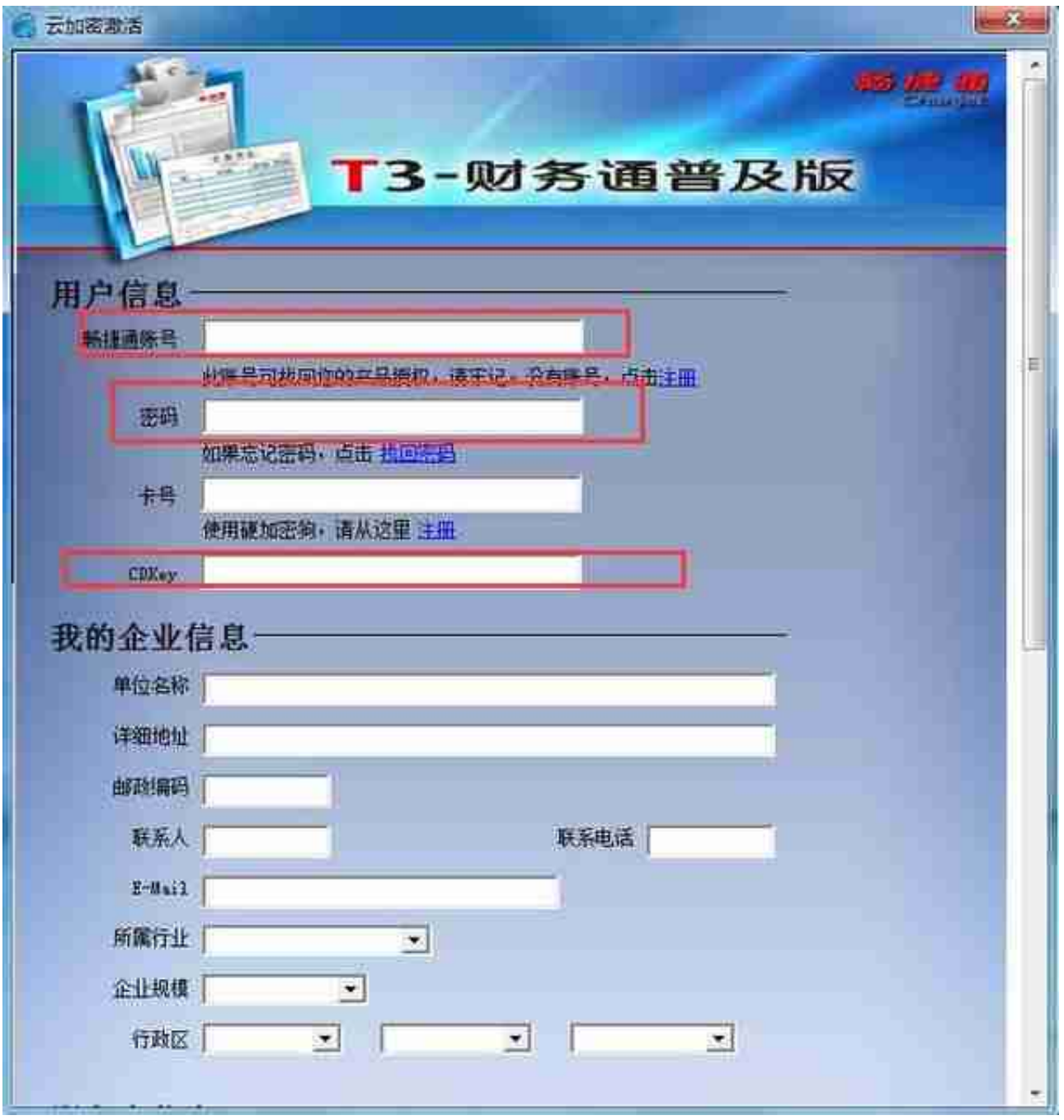

3、我们只需要填入我们的账捷通账号(这个一般是你们自己的手机号或者老板的 手机号),密码如果不知道的话就点忘记密码找回下即可,卡号会自动带出来,CD key如果自己没有保存到,则需要咨询服务商让他们提供下即可。填完CDkye之后 拉到最底下的"立即激活"按钮来即可。(T+的软件激活也是一样的。)

4、提示激活成功之后我们就可以正常登陆软件了。

**使用加密狗的如何重新激活软件**

这个一般是针对17年或者之前购买的软件一般使用的都是有加密狗的方式,就是有 一个像U盘一样的东西插在主机上的。

1、这种比较简单,我们只需要把加密狗拔出来,再把电脑关掉、然后再把加密狗 插上去,重启电脑就行了。这招99%都能解决问题。

2、如果还是不行的话我们先观察下加密狗的灯有没有亮,如果有亮的话我们就再 继续采用以下方法,如果没有亮的话那就是加密狗损坏了,只能寄回厂商重修了。

3、进入我们的畅捷通服务社区进行激活,我们只需要在百度上搜索"畅捷通服务 社区"这几个字即可,如图所示:

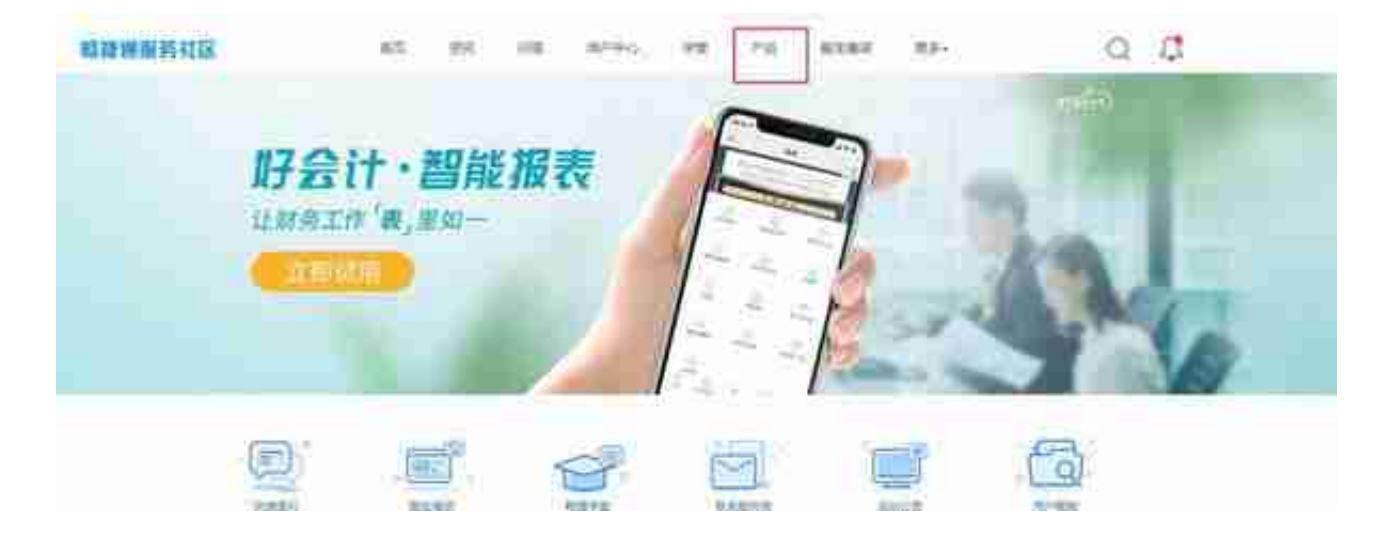

5、再找到"产品注册"来,如图所示:

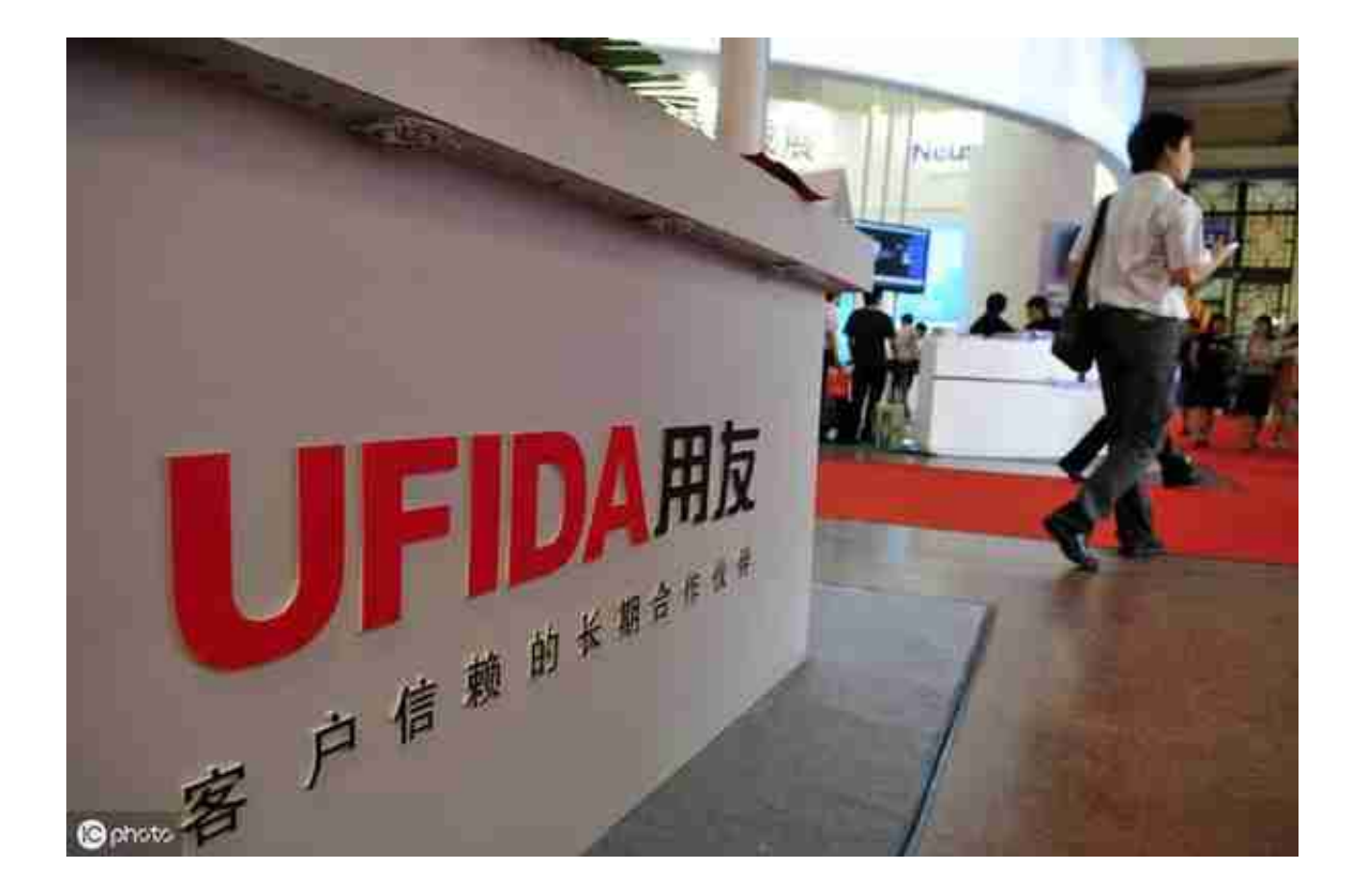